## I. **Register**

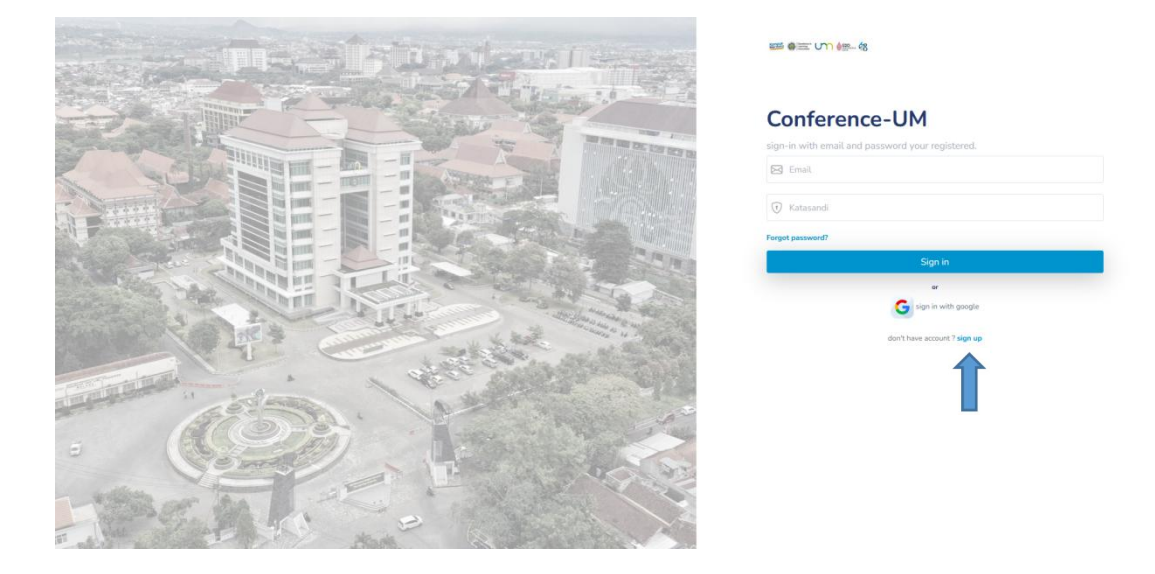

1. Open the UM conference login page, then press the **Sign Up** button

2. Then fill in your email, national ID card, select user type, password and confirm password, then press the **Sign Up** button

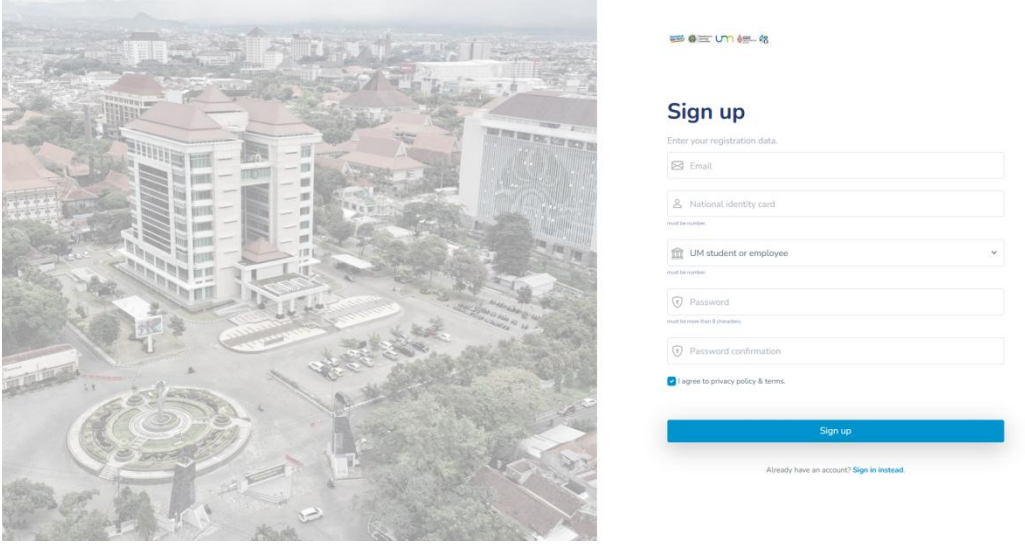

- a) There are two types of users :
	- i. **UM Student or employee** used to register specifically if the user uses an email from um (@um.ac.id).
	- ii. **Partners or others** selected to register presenters/subscribers for users from outside UM.

b) If successful, a display like the one below will appear.

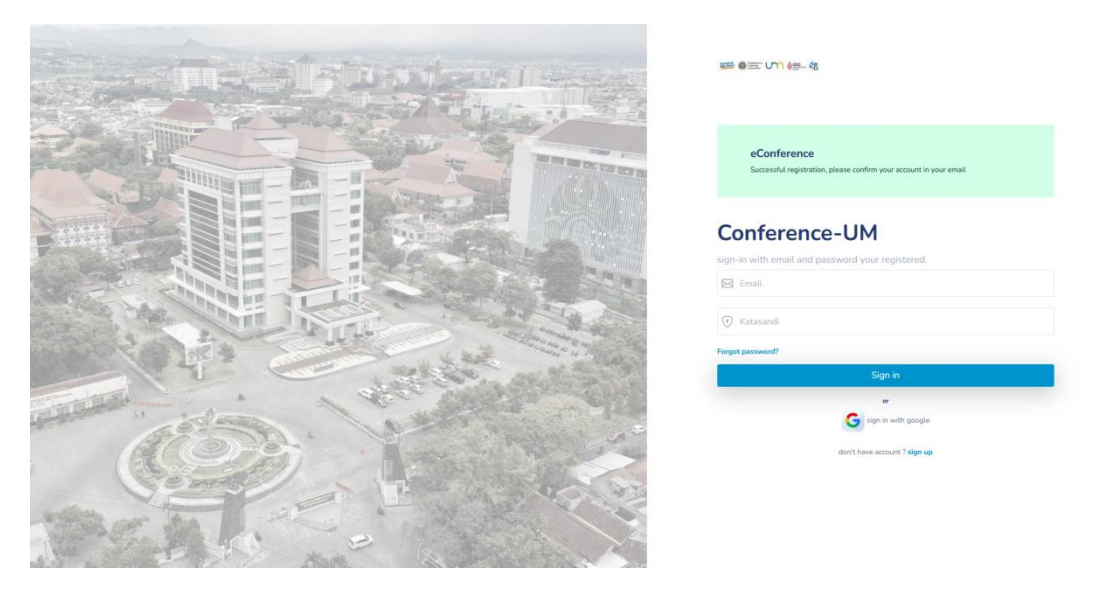

c) Then open gmail.com and if you have received the registration confirmation email, please press the ACCOUNT ACTIVATION

button.

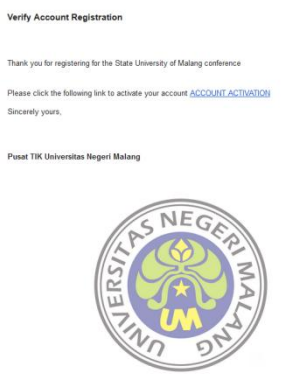

# II. **Login**

#### 1. Login

Enter the registered and verified username and password.

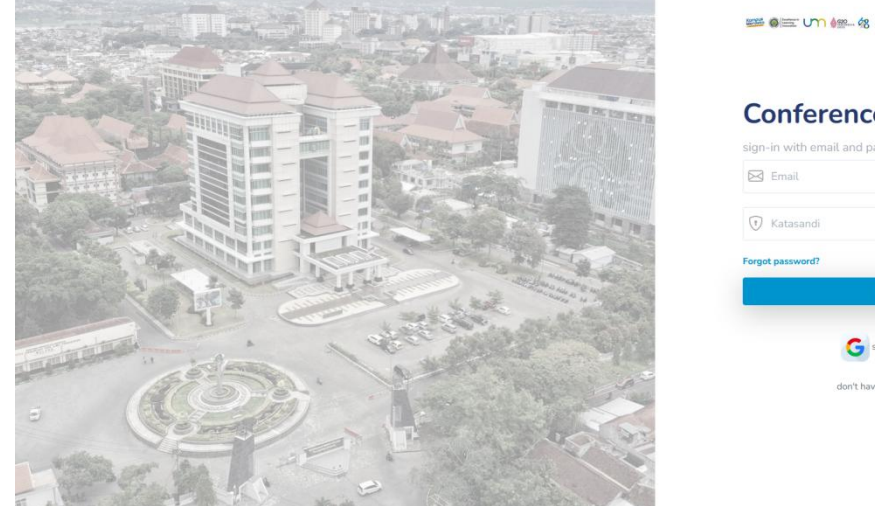

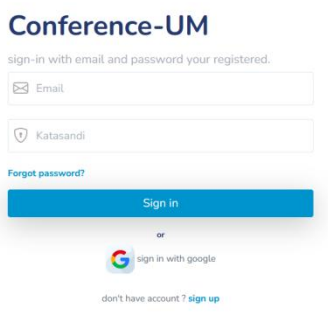

2. If successful, you must complete your profile first before continuing.

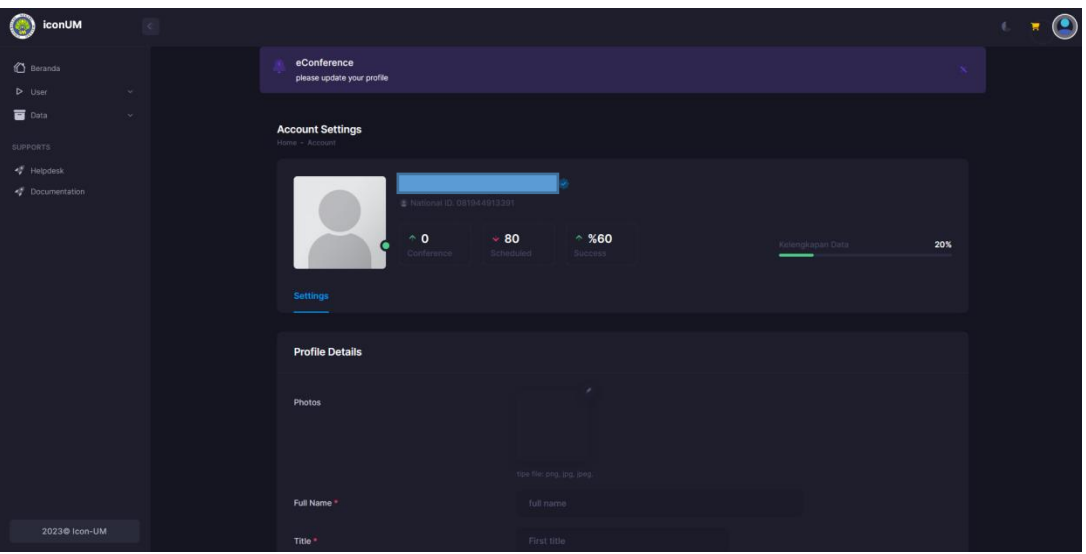

3. Then press the save button

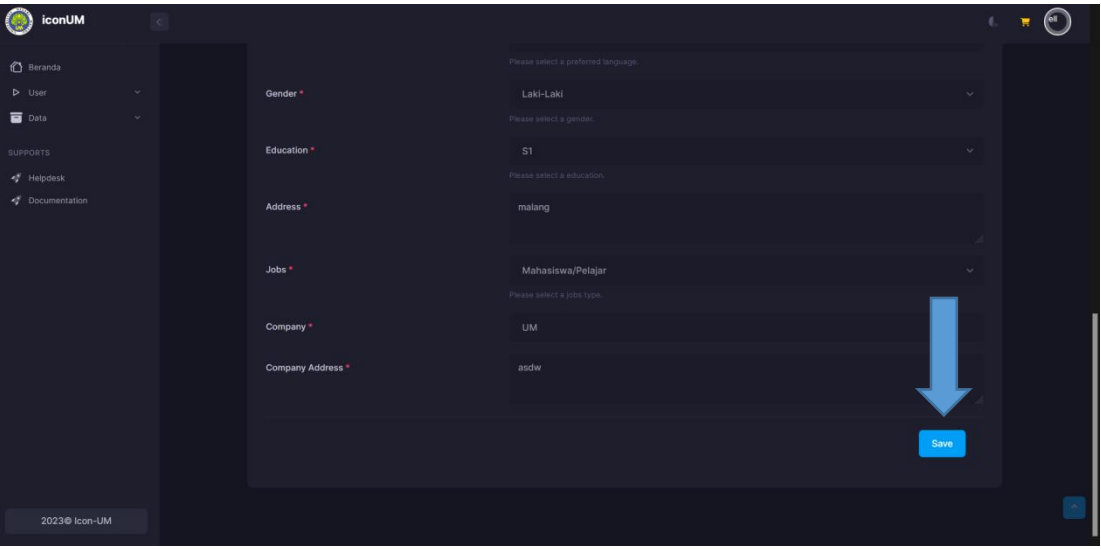

# **III. Upload Artikel**

#### 1. **Upload Artikel**

Press the Submit now button on the dashboard page or on the left side of the

menu press user menu -> Conference

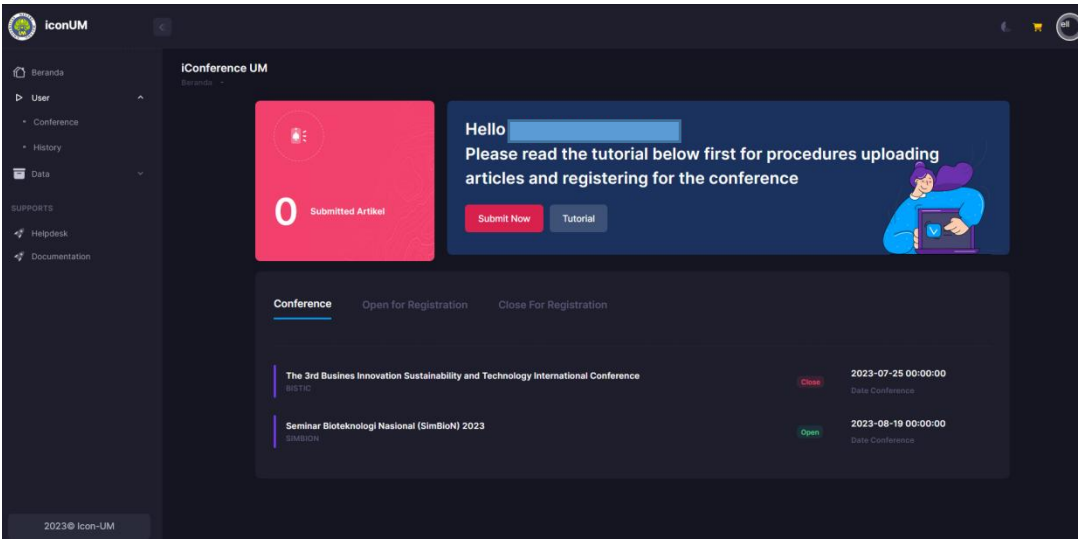

2. Then the Conference page registered in the system will appear, then select an

available conference by pressing the view detail button.

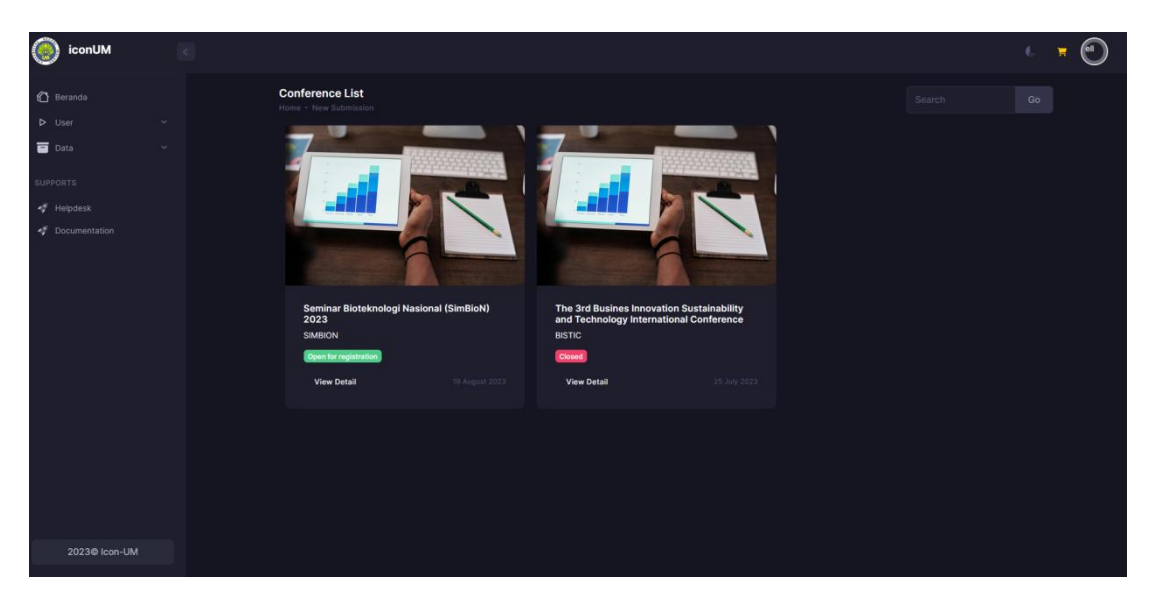

3. Press the **Upload Paper** button

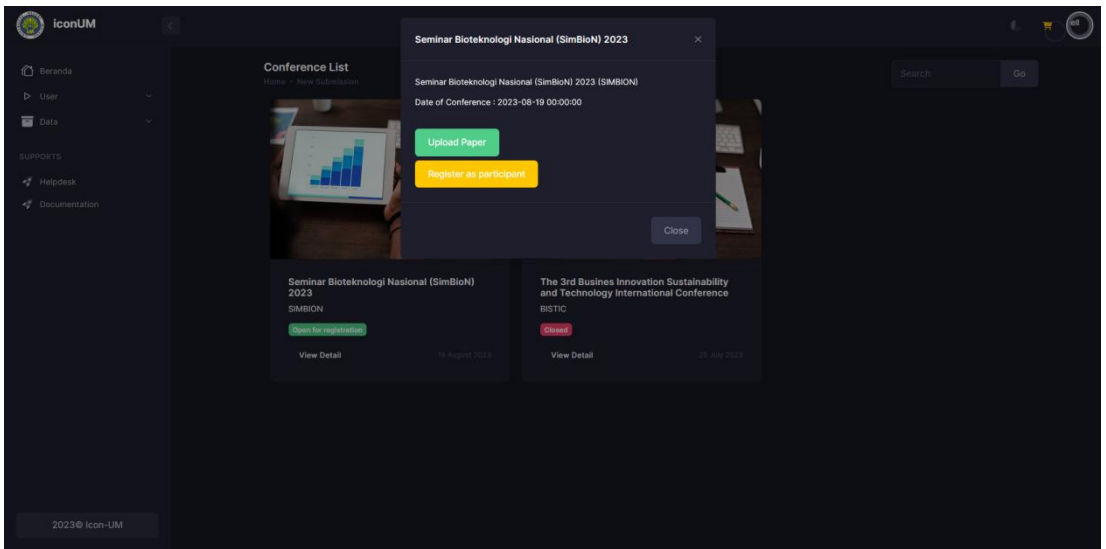

4. Then the new submission page will appear

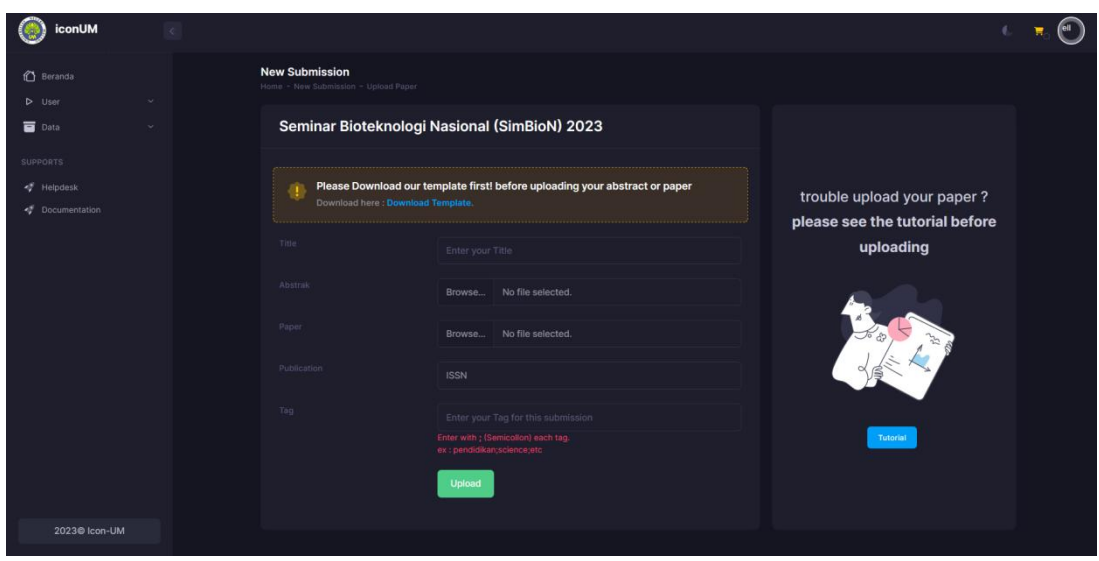

5. Then fill in the title, select abstract and paper files, or just choose one. Then select a publication and enter a tag.

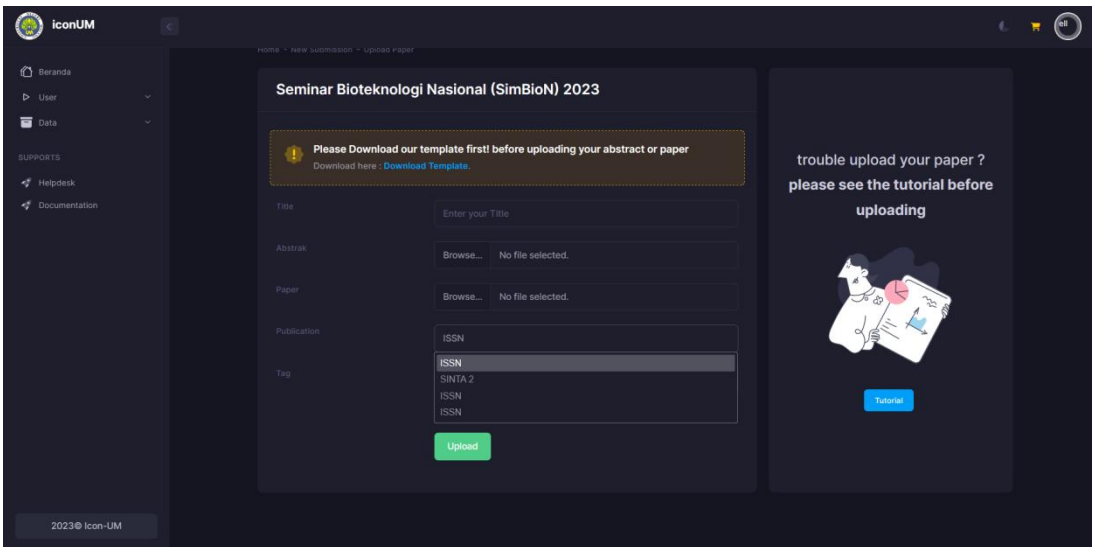

6. Then press upload.

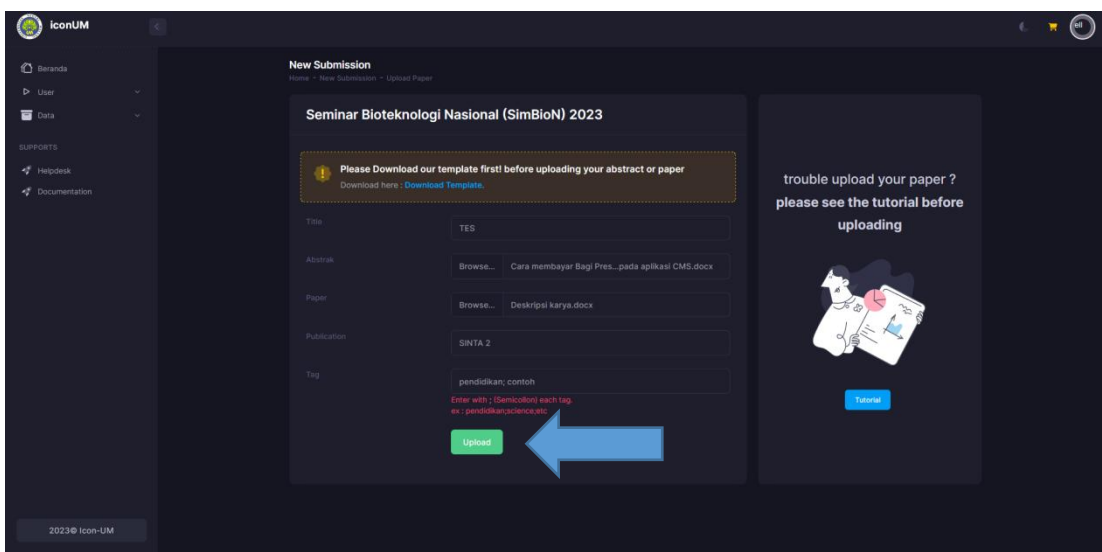

7. If successful, you will be directed to the Submission Details display.

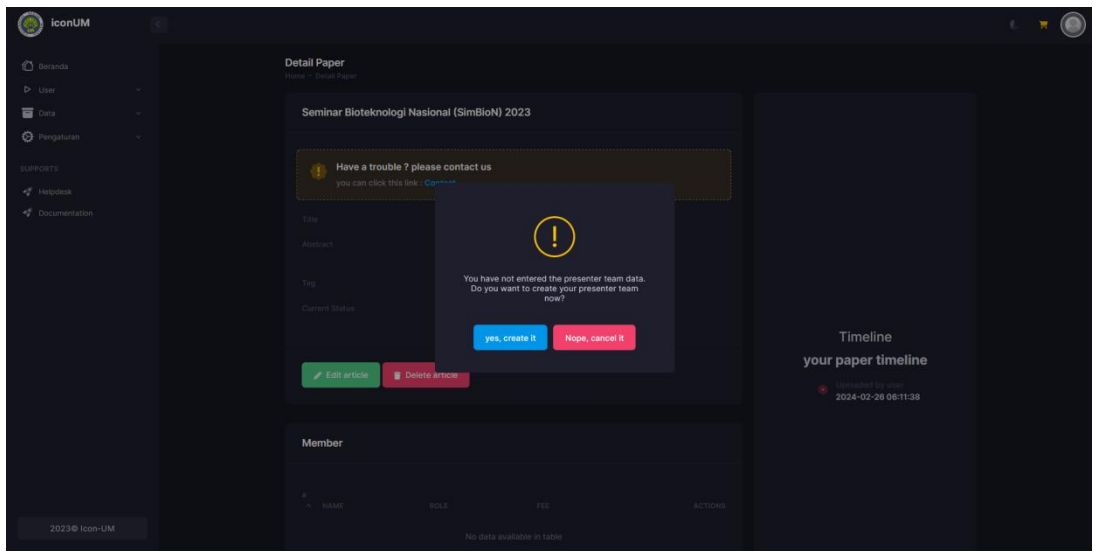

8. Then press yes, to enter team details. Then the system display will be directed

to the page for entering team members.

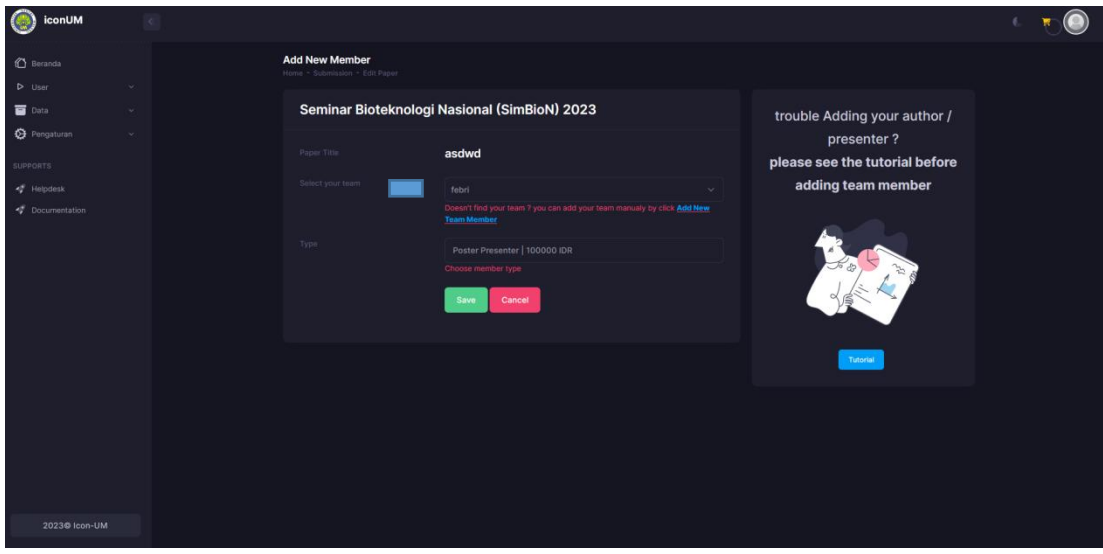

9. You can select presenters who are already registered by pressing the Field

Select Your team

option.

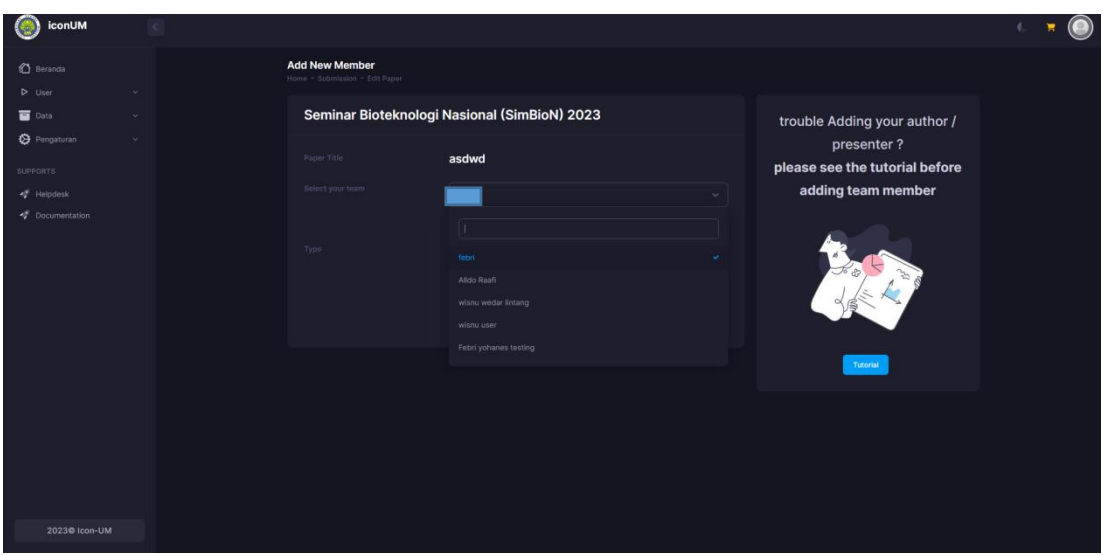

or you can enter members / presenters who are not yet registered in the

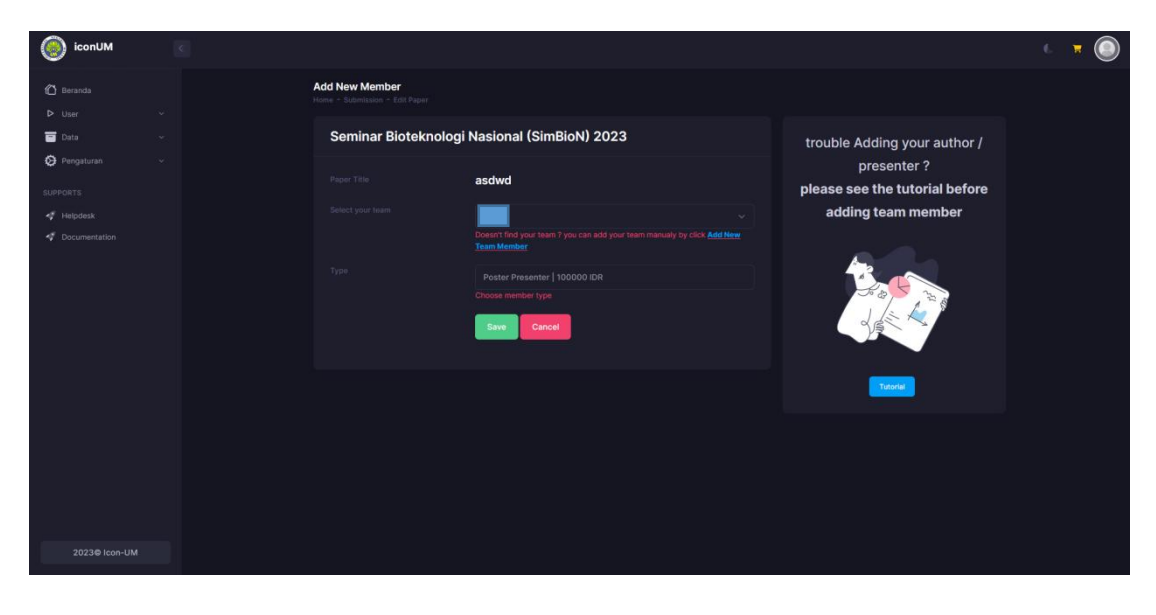

system by pressing the **Add New Team** Member button

Then a pop up will appear like the image below

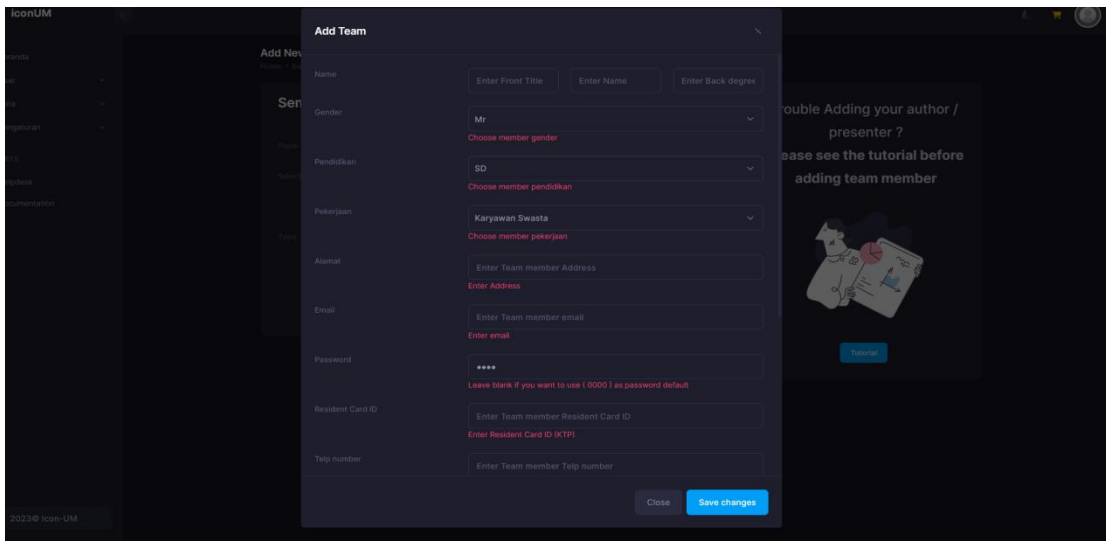

If you have entered new member data, please press the **Save Changes** button.

If successful, the application display will be redirected to the submission

details page. As follows

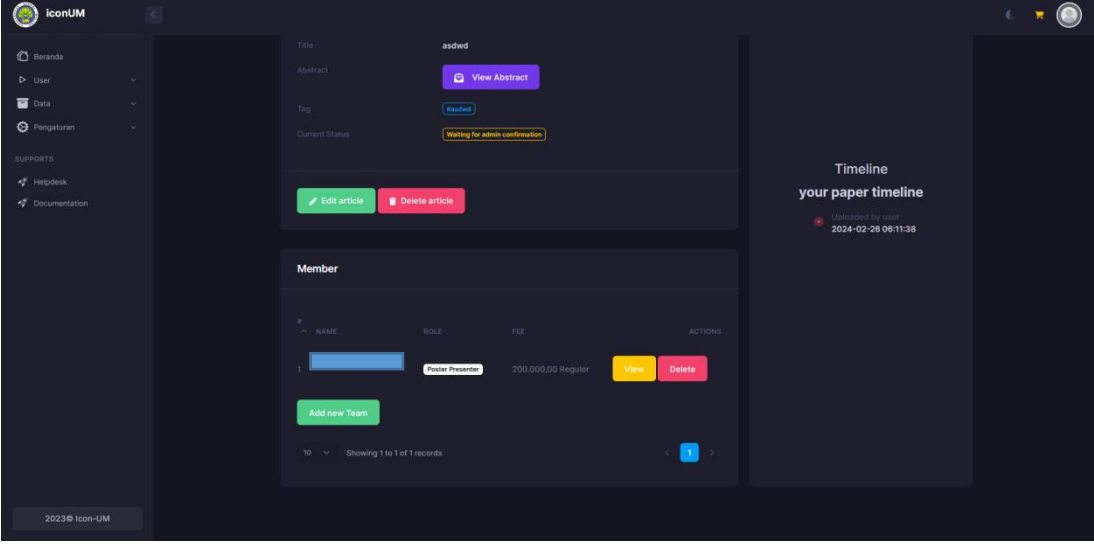

In the image above the user can enter members/teams again by pressing the

#### **Add New Team** button.

## **III. Edit Artikel**

# 1. **Edit artikel**

On the left side menu press **User -> History**

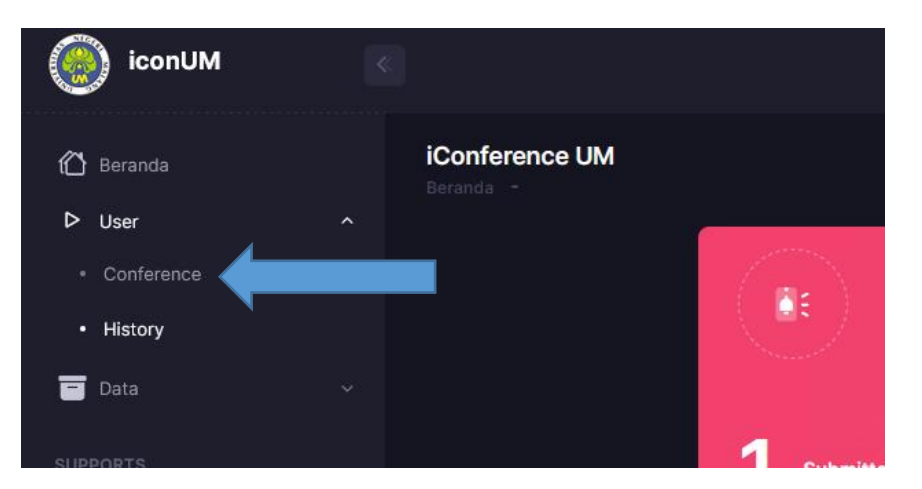

2. Then press the **detail** button

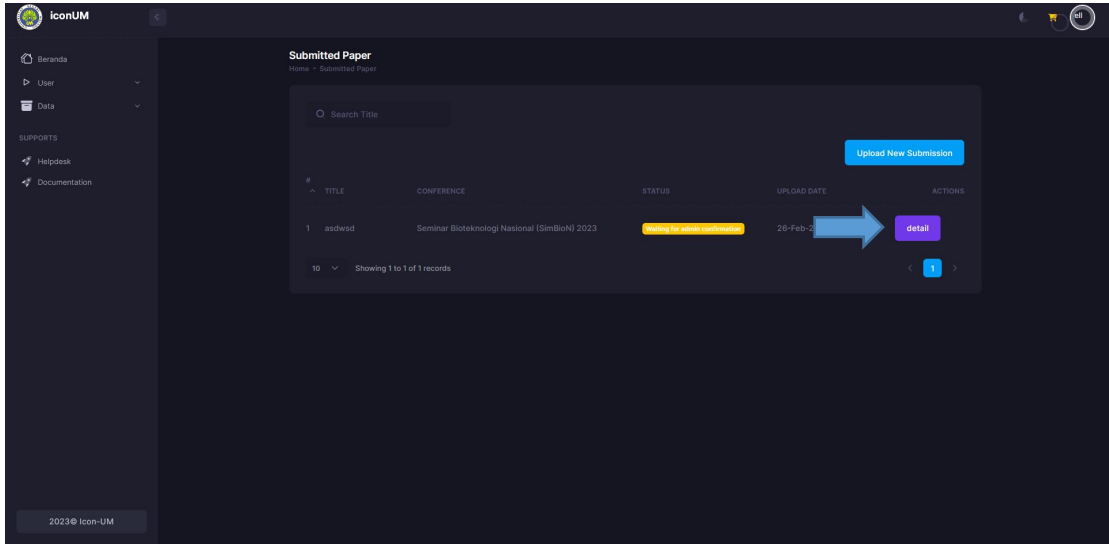

3. Then press the **edit article** button

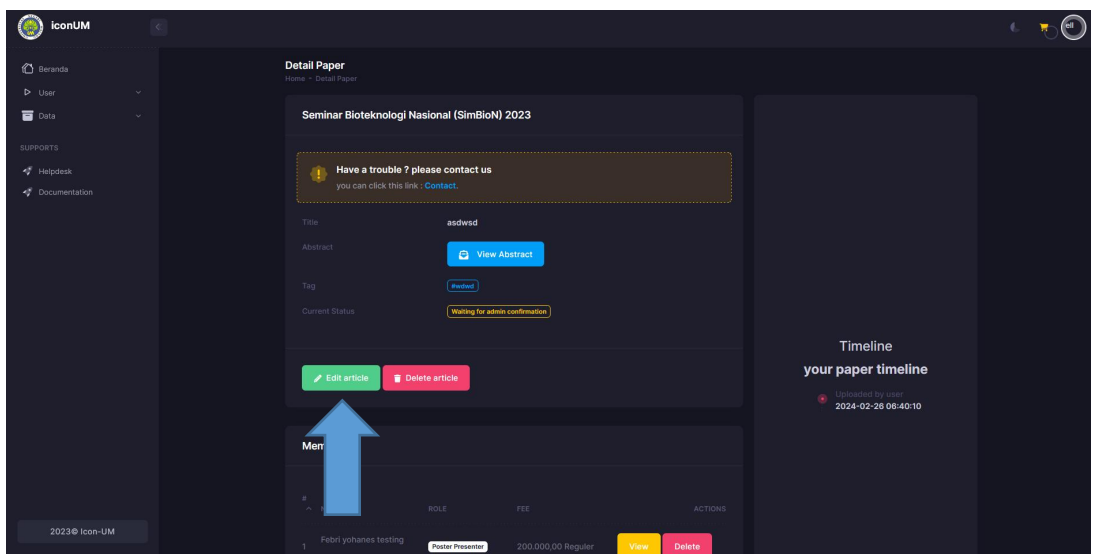

4. Then edit the title of the abstract and paper file then press the **Save** button

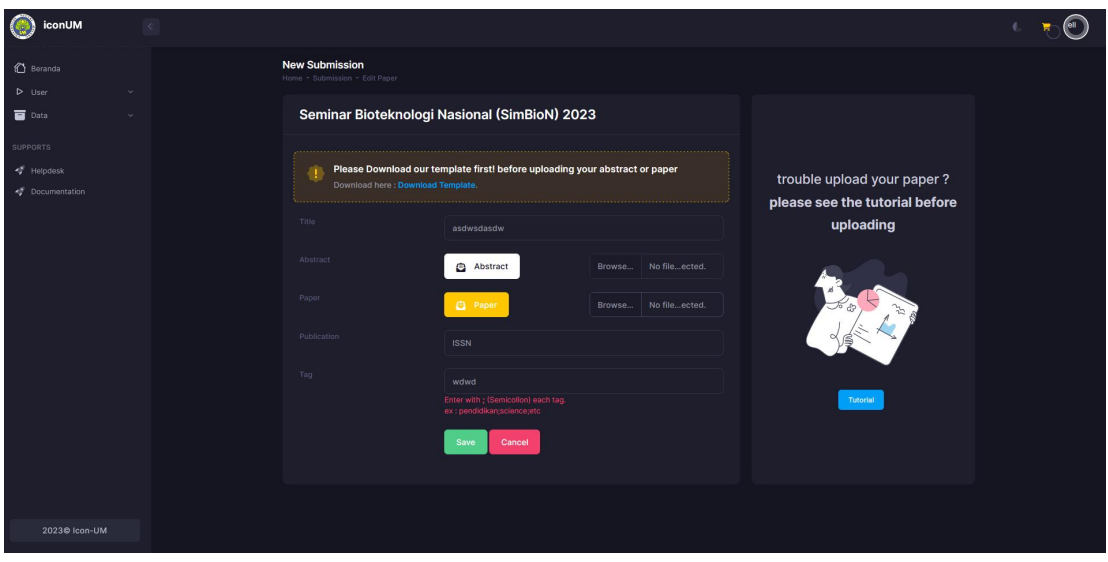